**[See Software Bisque Featured on PBS!](http://www.bisque.com/News/)**

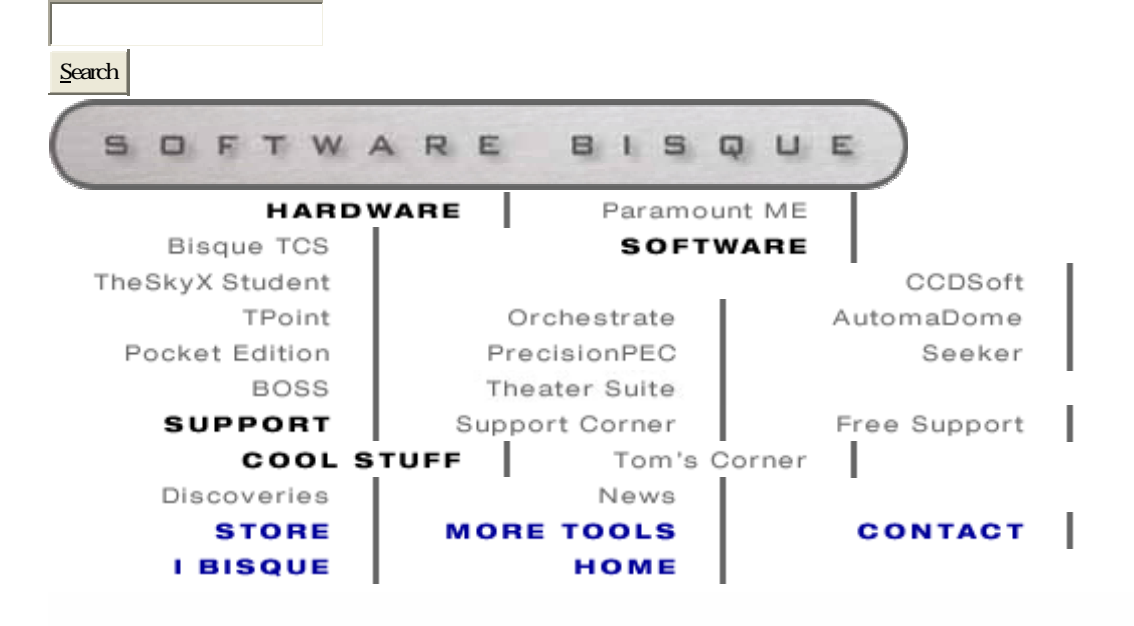

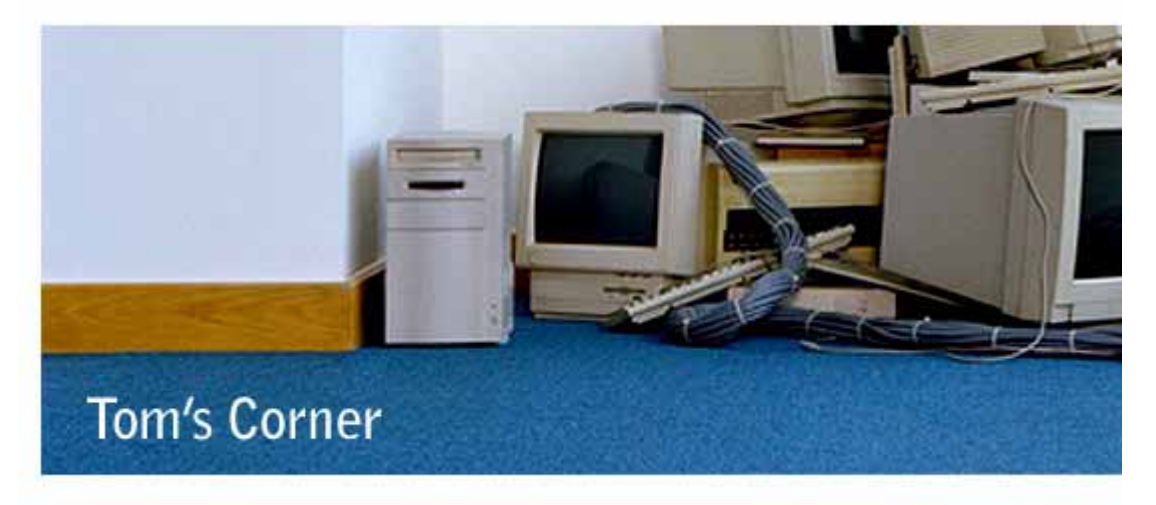

Well-worn tools of the trade

## **Comets/Minor Planets**

## **Web Download TheSky5 fix**

- **Backing up the Registry first!**
- **Cut to the Chase!**
- **On to the Minor Planets**

Software Bisque strongly recommends backing up the Registry BEFORE making any changes!

NOTE: TheSky 6 users need not be concerned with this.

Just get the latest HotFix to TheSky6. First time users must create their own account to download fi

#### **Back up the Registry first!**

#### **Please see the knowledge base article here for more details**

WARNING! If you are not careful performing this action you can cause irreversible damage to the state of backup the Registry BEFORE making any changes just in case. I cannot stress this enough.

To backup the Registry use File | Export and give it a name. Using a date in the filename each time yo changes.

To access the Registry needed to create the new "KEY" named URL use Start | Run and enter "REGED line and press OK. See below.

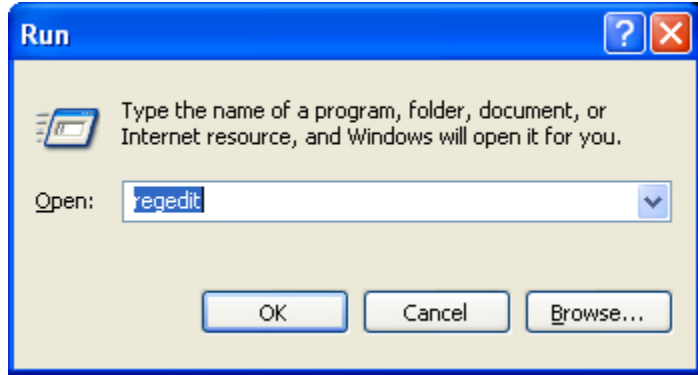

# **Windows Regedit**

**To access the Registry Editor**

**The Registry Editor** 

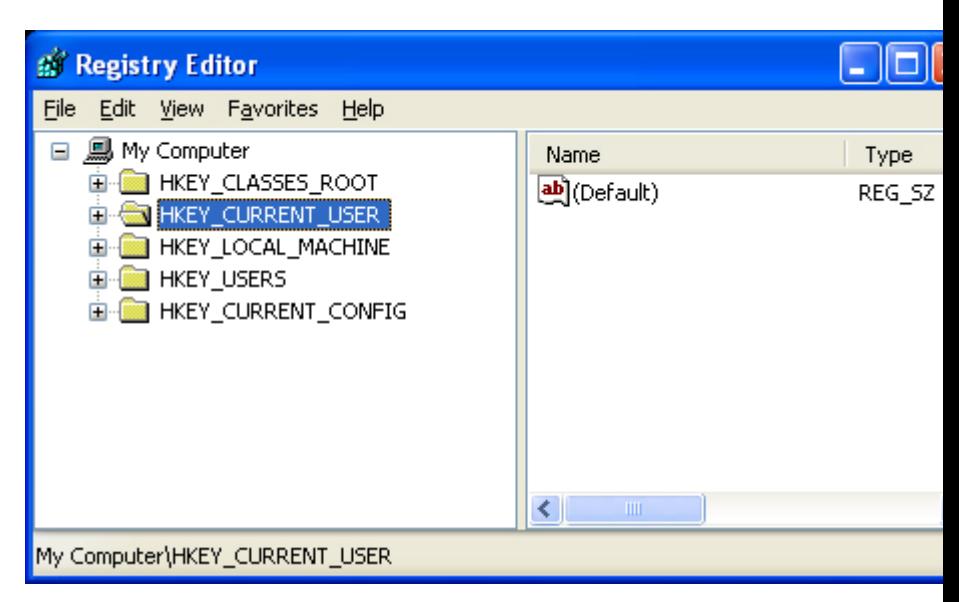

**Expand HKEY\_CURRENT\_USER**

Under HKEY\_CURRENT\_USER - Expand Software then Expand Software Bisque and finally Expand The URL needed for the fix. You must create the new KEY called URL. When this is created it will be at th

## **NOTE: MAKE SURE you are creating the new URL key under TheSky heading, no where els**

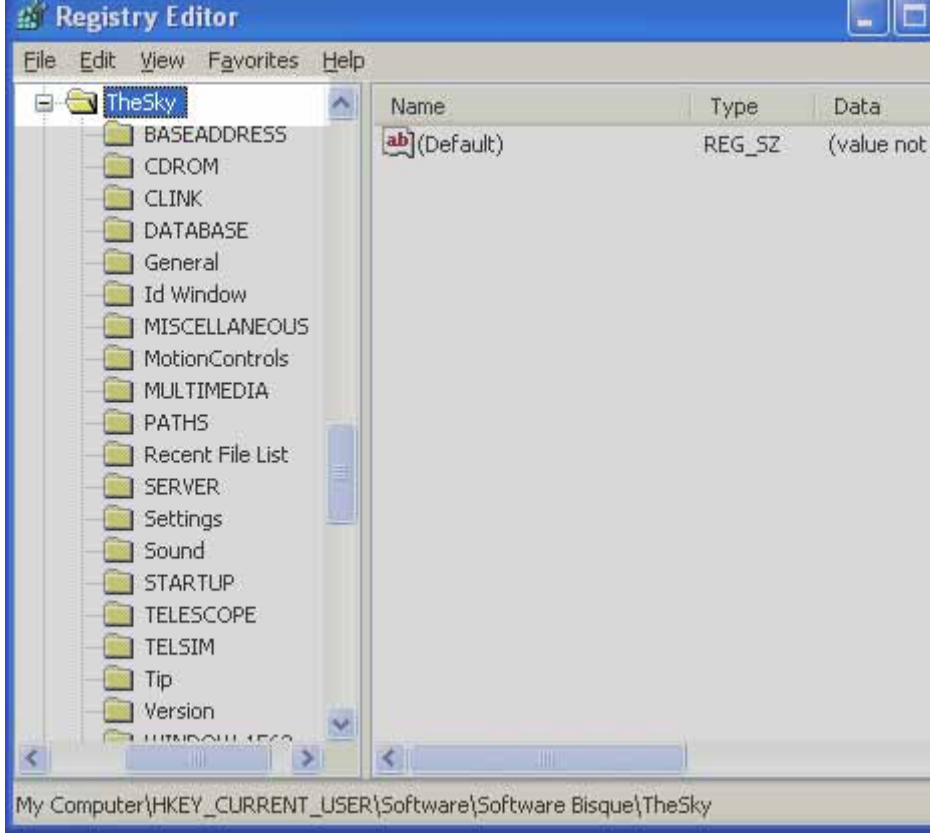

#### **Make sure TheSky is highlighted**

#### **Before making the NEW KEY**

**Edit | New | Key B** Registry Editor ш File Edit View Favorites Help **New** Key ⊟ Type Data REG\_SZ (value not set) Permissions... **String Value Binary Value** Delete Del DWORD Value Rename Multi-String Value Expandable String Value Copy Key Name Find... Ctrl+F Find Next F<sub>3</sub> **PATHS** 3. A . . . **Name the new KEY "URL" without quotes!**

Now under TheSky use Edit | New | Key as shown below.

HINT: You can also use RIGHT MOUSE Click on TheSky and select New | Key from there! Here is what the new EMPTY key looks like.

> **B** Registry Editor с Edit View Favorites File Help WINDOW-1563  $\left| \boldsymbol{\lambda} \right|$ Name Type Data WINDOW-206 ab](Default) REG SZ (value not set) WINDOW-208 WINDOW-210 WINDOW-216 WINDOW-Bar0 WINDOW-Bar1 WINDOW-Bar2 WINDOW-Bar3 WINDOW-Bar4 WINDOW-Bar5 WINDOW-Bar6 WINDOW-Bar7 WINDOW-Bar8 WINDOW-Bar9 WINDOW-Summar **SURL**  $\Box$ ◁∥ ◁ My Computer\HKEY\_CURRENT\_USER\Software\Software Bisque\TheSky\URL

#### **New KEY named URL under TheSky!**

**New KEY named URL has been created**

#### Almost there!

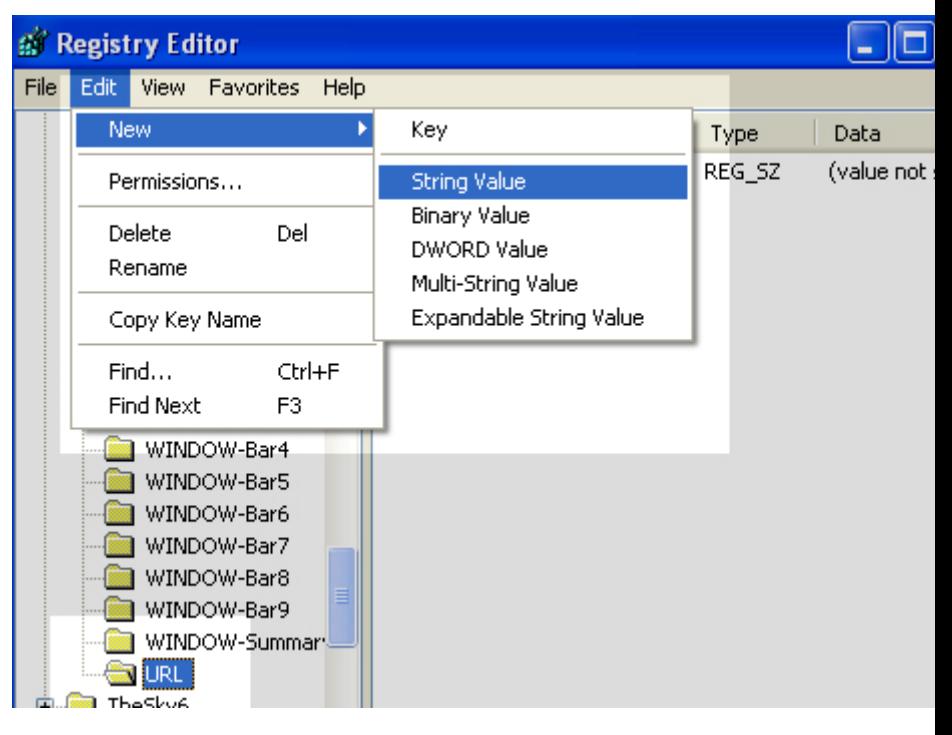

#### **New String Value under new KEY named URL**

### **Make sure you are on new KEY URL first!**

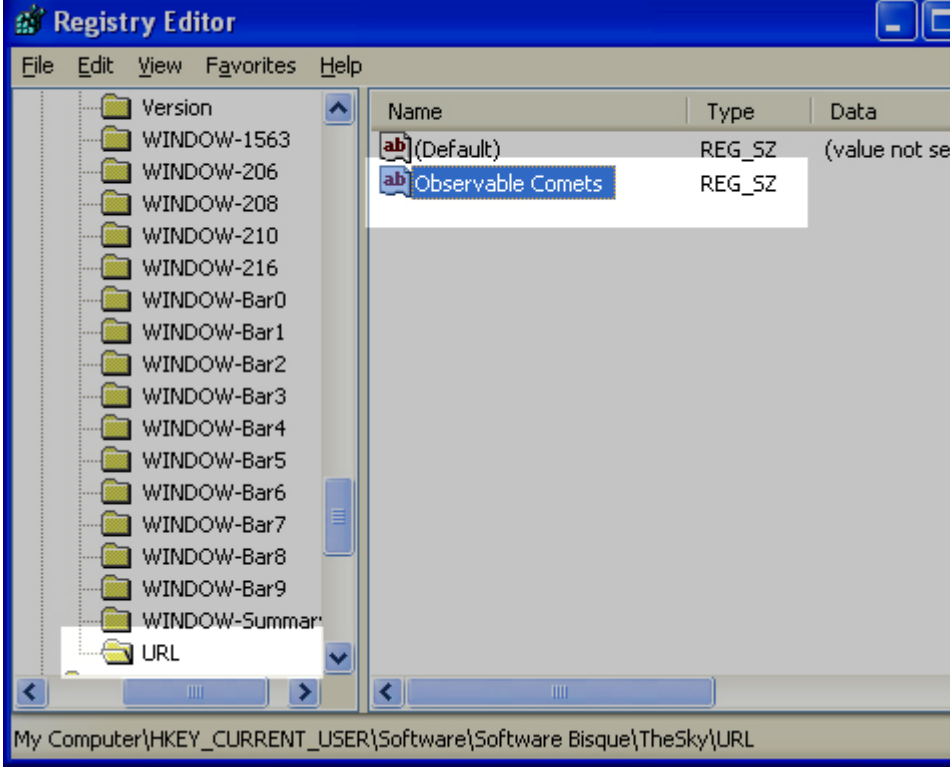

#### **New String Value "Observable Comets"**

### **Under KEY URL**

**HINT:** You can also use RIGHT MOUSE Click on URL and select New String Value from there!

Now double mouse click the OBSERVABLE COMETS String Value to EDIT the String.

## **Edit new string value Observable Comets**

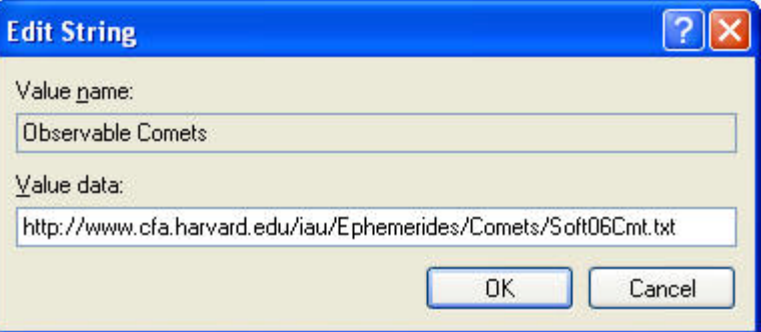

#### **Enter URL here**

**HINT:** Just highlight the following URL with a mouse left button down drag then RIGHT MOUSE Click

#### **http://www.cfa.harvard.edu/iau/Ephemerides/Comets/Soft06Cmt.txt**

Then just RIGHT MOUSE Click and Edit | Paste the text into the Edit String dialog. Easier than typing

Done! This is how it looks. The comets can now be downloaded via the web.

The new "KEY" "URL" under TheSky. Under "URL" a new STRING VALUE called "Observable Comets" an

<http://www.cfa.harvard.edu/iau/Ephemerides/Comets/Soft06Cmt.txt>

#### **On to the Minor Planets!**

To fix the links for the Distant, Critical and Unusual Minor Planets the procedure is the same! Make the following NEW String Values under key named URL you already created.

- [Critical Minor Planets](http://www.cfa.harvard.edu/iau/Ephemerides/CritList/Soft06CritList.txt)
- [Distant Minor Planets](http://cfa-www.harvard.edu/iau/Ephemerides/Distant/Soft06Distant.txt)
- [Unusual Minor Planets](http://www.cfa.harvard.edu/iau/Ephemerides/Unusual/Soft06Unusual.txt)

The corresponding links are as follows,

http://www.cfa.harvard.edu/iau/Ephemerides/CritList/Soft06CritList.txt http://cfa-www.harvard.edu/iau/Ephemerides/Distant/Soft06Distant.txt http://www.cfa.harvard.edu/iau/Ephemerides//Unusual/Soft06Unusual.txt

Again, just Edit | Copy then Edit Paste the proper url's into their respective keys. Voila! See below.

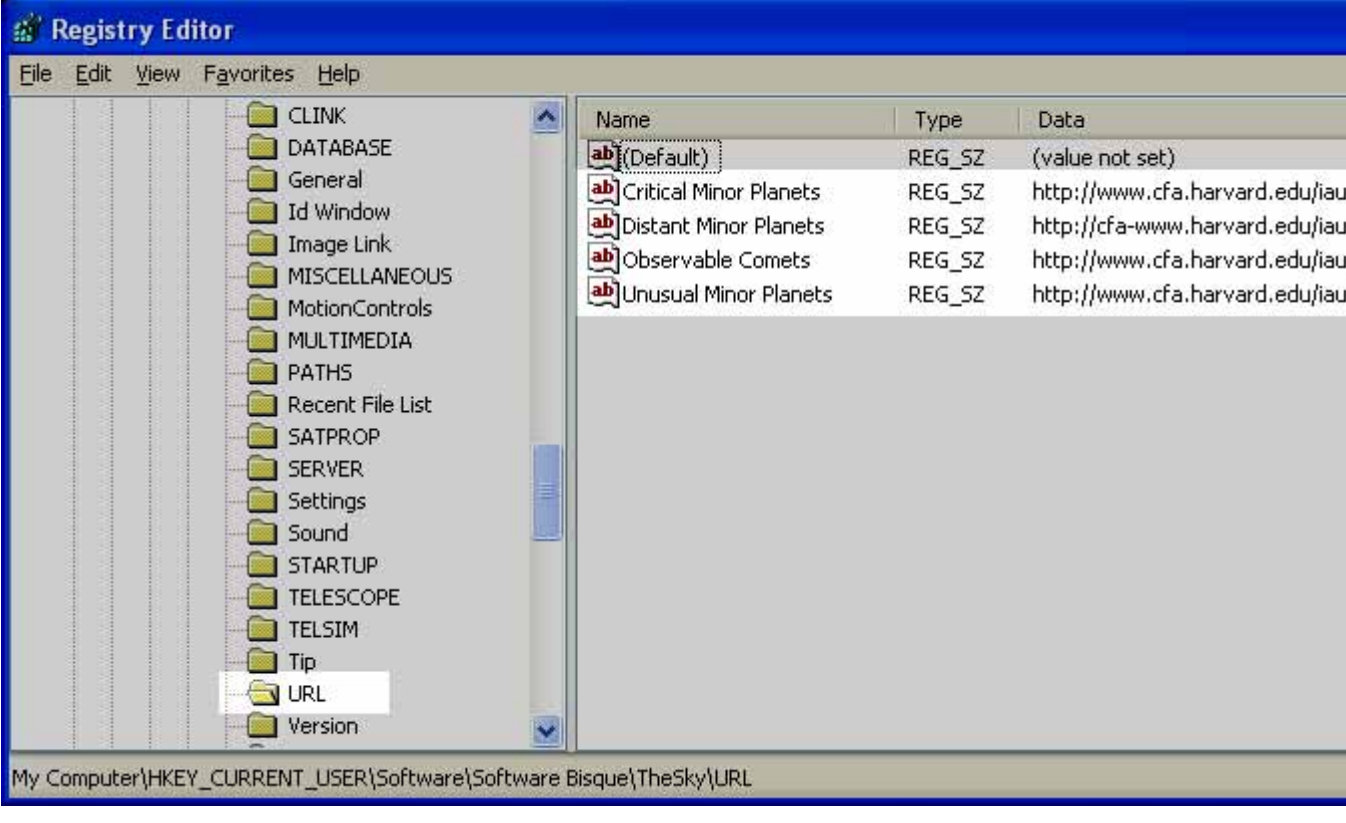

#### **This is exactly how it looks in the end!**

**Ready to check!**

Exit the registry saving the changes and you are done.

Hint: To test a link just edit paste it into your web browser. If the link doesn't work there it won't in T get it right. Better yet Edit Copy and Edit Paste my tested links above!

#### **Summary: Quick and dirty**

Here is the procedure.

Right Mouse Click the entry named TheSky under HKEY\_CURRENT\_USER | Software | Software Bisque the menu. Name the new key "URL". Right Mouse Click on the "URL" newly created key and choose th menu. Type in "Observable Comets" no quotes. Double left mouse click on Observable Comets and I

http://www.cfa.harvard.edu/iau/Ephemerides/Comets/Soft06Cmt.txt

Should take no longer then about 5 minutes!

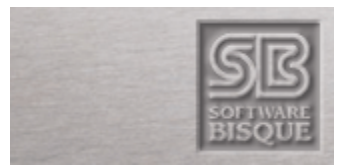

[Home](http://www.bisque.com/) | [Support](http://www.bisque.com/SC) 

| [Our Store](http://www.bisque.com/SC) 

| [News](https://www.bisque.com/Secure/TheSky/Ordering.asp) | [iBisque |](http://www.bisque.com/News) [Contact Us](http://www.bisque.com/iBisque) | [Web Site Feedback](http://www.bisque.com/Support/php_contact.asp) 

Software Bisque 912 12th Street, Golden, Colorado 80401-1114 USA Sales:

(800) 843-7599 International: (303) 278-4478 Facsimile: (303) 278-0045 Copyright

2004 - 2008 Software Bisque, Inc.